# BLACKBOARD® 9.1 AND TURNINGPOINT®

The integration with Blackboard® allows for Turning Technologies users to leverage response devices in class to easily collect student achievement data. Very simply one can import from Blackboard a participant list of students into TurningPoint and then export assessment data into Blackboard.

This document covers the following topics:

*[Downloading](#page-0-0) a Participant List Using a [Downloaded](#page-1-0) Participant List Updating a [Participant](#page-1-1) List Exporting a Session to [Blackboard](#page-2-0) [Contact](#page-3-0) Us*

# <span id="page-0-0"></span>*Downloading a Participant List*

Users can import participant information from Blackboard.

- 1 Open TurningPoint and click the **Manage** tab.
- 2 Click the *Participant List* drop-down menu and select **New**. The *Create Participant List* window is displayed.
- 3 Select **Download from Integration** and click **Create List**. The *Connect to Integration* window is displayed.
- 4 Select **Blackboard** from the *Integration* drop-down menu and enter the **Server Address** in the box provided.
- 5 Enter your Blackboard **Username** and **Password**. Select the institution name from the *Institution* drop-down box if available and click **Connect**.

The *Import Participant List* window is displayed.

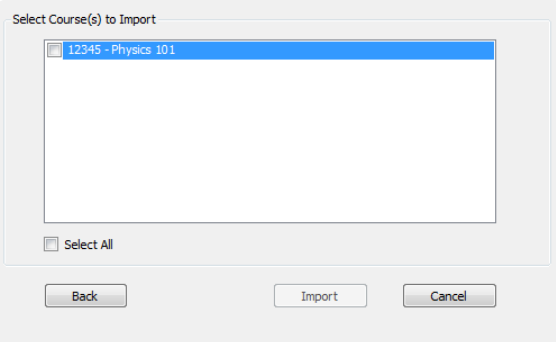

6 Select the **course(s)** in which the participant list(s) is to be imported and click **Import**. The participant list now appears in the left panel.

#### TIP

The imported participant list contains the following information: Device ID(s), License Status, First Name, Last Name, User ID and Email.

# <span id="page-1-0"></span>*Using a Downloaded Participant List*

A participant list from Blackboard can be loaded into TurningPoint to track participant results.

- 1 Open TurningPoint and click the **Manage** tab.
- 2 From the Polling tab, select the **participant list**, the **content file** and the **polling environment**.

### WARNING

A Blackboard participant list must be loaded prior to running a session.

- 3 **Run** and **save** the session.
- 4 Close the polling environment to return to the TurningPoint Dashboard.

### <span id="page-1-1"></span>*Updating a Participant List*

Participant lists can be updated with the latest participant information from Blackboard through the export function in Results Manager.

- 1 Open TurningPoint and click the **Manage** tab.
- 2 Select the participant list and click **Results Manager** in the lower right corner of the window.

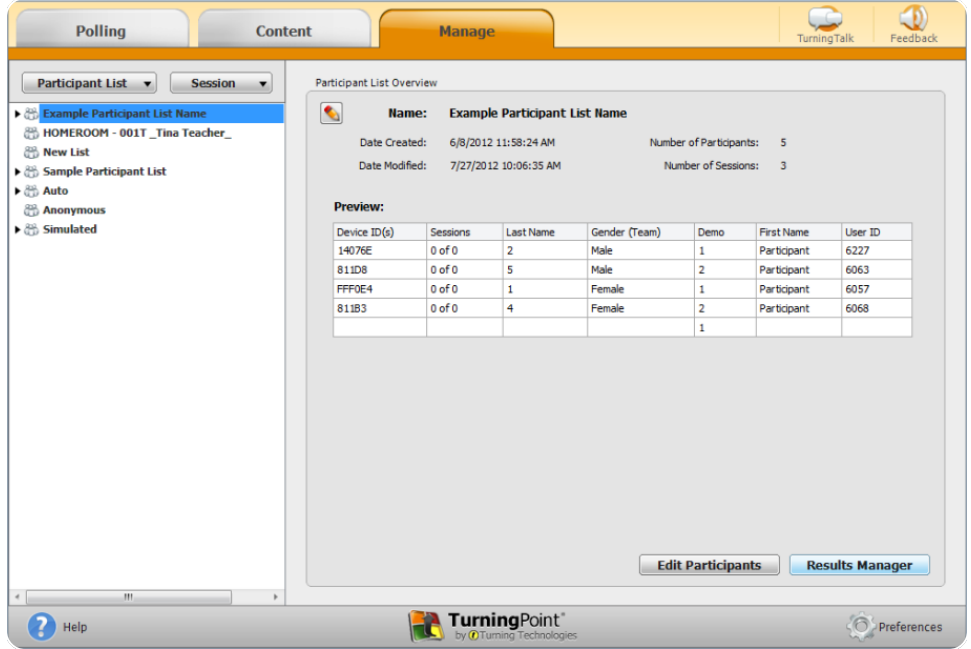

- 3 Click **Integrations**.The *Connect to Integration* window is displayed.
- 4 Select **Blackboard** from the *Integration* drop-down menu and enter the **Server Address** in the box provided.
- 5 Enter your Blackboard **Username** and **Password**. Select the institution name from the *Institution* drop-down box if available and click **Connect**.

The *Update with Integration* window is displayed.

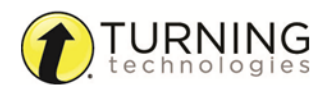

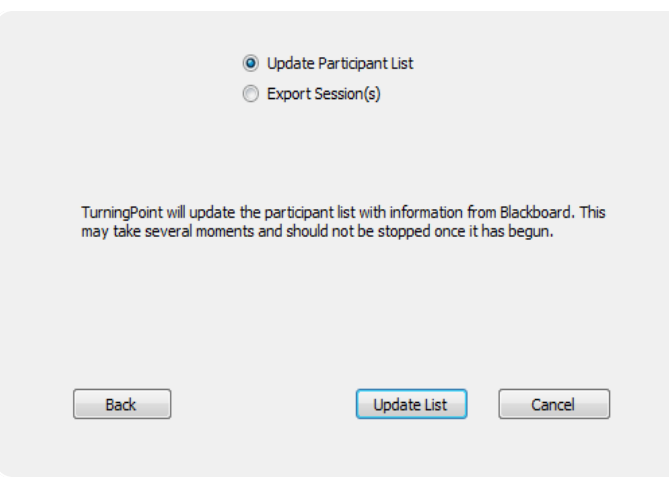

- 6 Select **Update Participant List** and click **Update List**.The participant list is updated.
- 7 Click **Close**.

### <span id="page-2-0"></span>*Exporting a Session to Blackboard*

Sessions can be exported to Blackboard via Results Manager.

- 1 Open TurningPoint and click the **Manage** tab.
- 2 Select the participant list and click **Results Manager** in the lower right corner of the window.

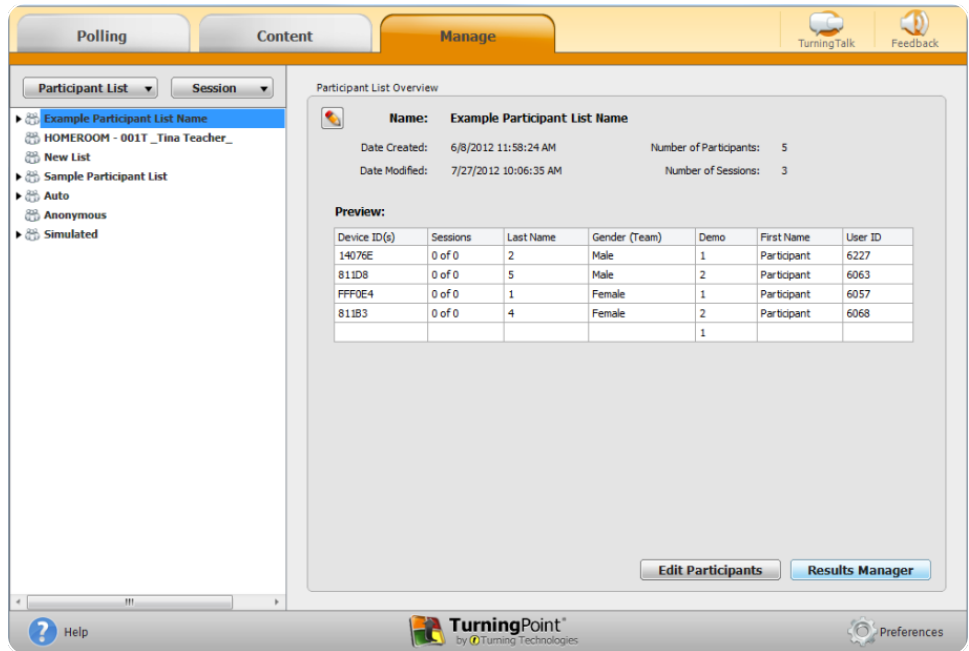

- 3 Click **Integrations**.The *Connect to Integration* window is displayed.
- 4 Select **Blackboard** from the *Integration* drop-down menu and enter the **Server Address** in the box provided.
- 5 Enter your Blackboard **Username** and **Password**. Select the institution name from the *Institution* drop-down box if available and click **Connect**.

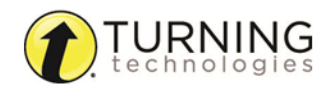

The *Update with Integration* window is displayed.

6 Select **Export Session(s).**

#### **NOTE**

Click **Update List** to update the participant list with the latest participant list information available from Blackboard.

7 Select the column(s) to be exported and click **Export**.

Optionally, select the **Active Participants Only** option to include only participants who responded to at least one question within the session.

The *Export to Integration* window is displayed.

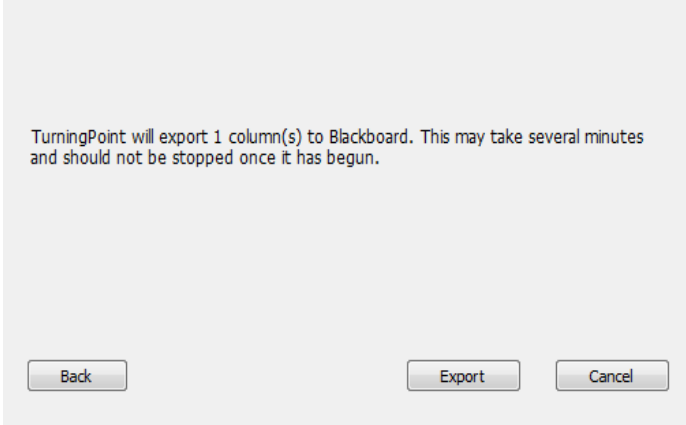

8 Click **Export**.

#### Next Steps

<span id="page-3-0"></span>Login to your Blackboard account to view the exported results data.

### Contact Us

For additional help, contact Turning Technologies Technical Support.

Technical Support is available from 7 a.m. - 9 p.m. EST.

From within the contiguous United States, you can reach Technical Support toll-free by calling 866.746.3015. If you are calling from outside of the United States, please call +1 330.746.3015.

Technical Support may also be reached via e-mail at *[support@turningtechnologies.com](mailto:support@turningtechnologies.com)* or *[support@einstruction.com](mailto:support@einstruction.com)*, a brand of Turning Technologies.

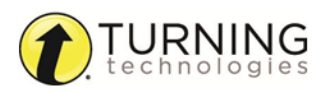